# Guide on how to Permanently Add Subtitles to MP4

This how-to tutorial is presented to tell how to add SRT to MP4 using an all-in-one merging software - Joyoshare Video Joiner.

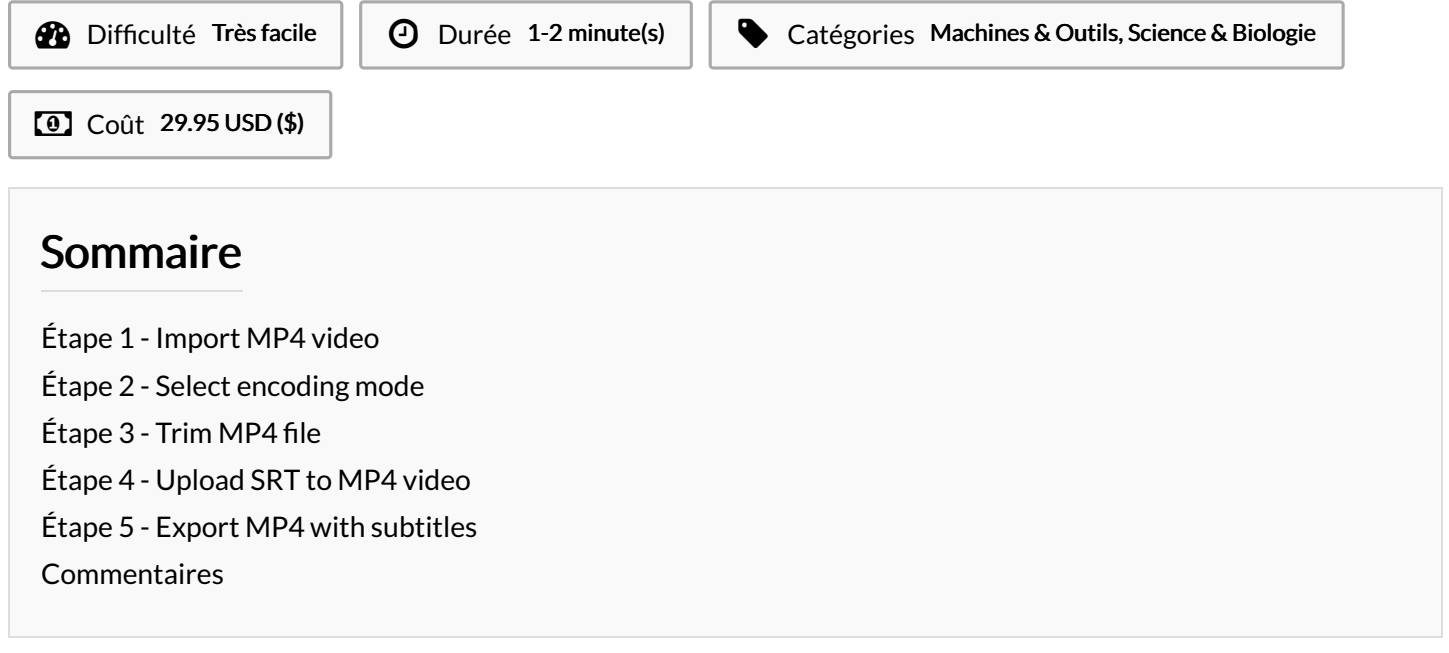

#### Matériaux Outils

#### <span id="page-0-0"></span>Étape 1 - Import MP4 video

After downloading and installing Joyoshare Video [Joiner](https://www.joyoshare.com/video-joiner/), run it. Then you can add MP4 files to Joyoshare with 2 ways: Drag and drop MP4 video to the left screen; Select from the local folder.

### <span id="page-0-1"></span>Étape 2 - Select encoding mode

Click on "Format" to the format settings window. There are two modes: High-Speed mode & Encoding mode. Each has multiple formats. To add [subtitles](https://www.joyoshare.com/join-video/add-subtitles-to-mp4.html) to MP4 video, it is necessary to select the Encoding mode and specify MP4 or any other format as the output format. The gear icon at the top right of your chosen format is used to customize codec, resolution, bit rate, frame rate, etc of the file format.

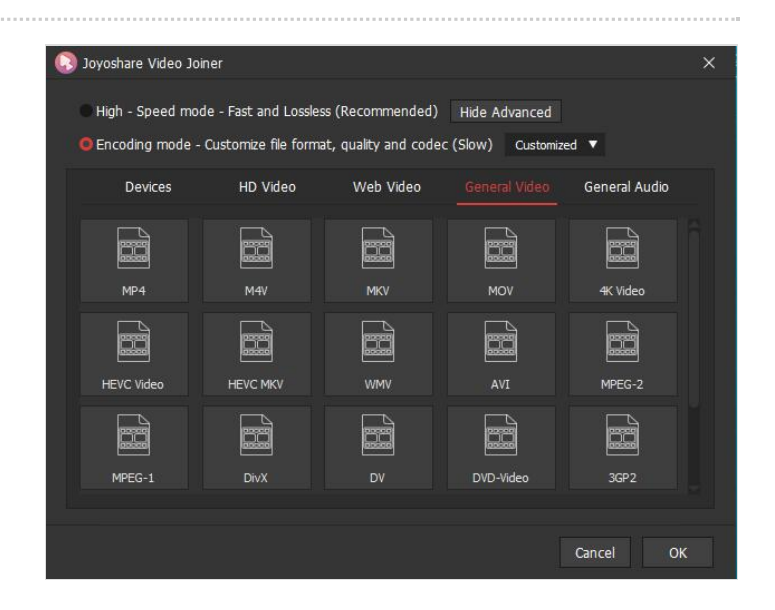

### <span id="page-0-2"></span> $É$ tape  $3$  - Trim MP4 file

When the format settings are finished, touch "OK" to get back to the main window. Joyoshare Video Joiner has an inbuilt video cutter. You can easily cut some commercials or footage off your MP4 video by simply moving the yellow timeline.

# <span id="page-1-0"></span>Étape 4 - Upload SRT to MP4 video

Now, find and tap on the "Edit" icon next to the MP4 file. In the edit panel, you should choose "Subtitle" and then go to "File". Click "..." icon to upload the downloaded SRT file. After that, preview the MP4 video with subtitles in the right window. According to your preference, flexibly adjust the position, margin, size, font, style, color, transparency, etc of the embedded subtitles.

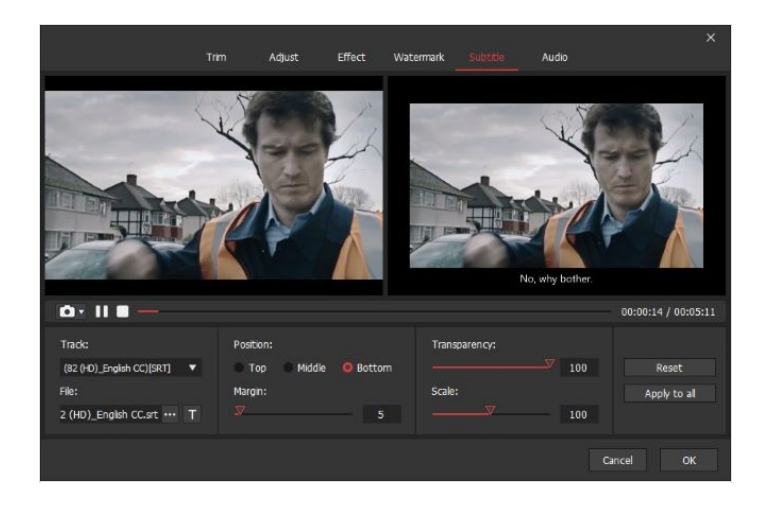

## <span id="page-1-1"></span>Étape 5 - Export MP4 with subtitles

In the last step, you just press the "Convert" button on the left bottom. As soon as later, the subtitled MP4 video will be exported to a "converted" folder in your local system.